# User Guide for AVID Pro Tools with Blue Cat's PatchWork

Configuration guide for Windows and macOS to use with our Editor & Librarians

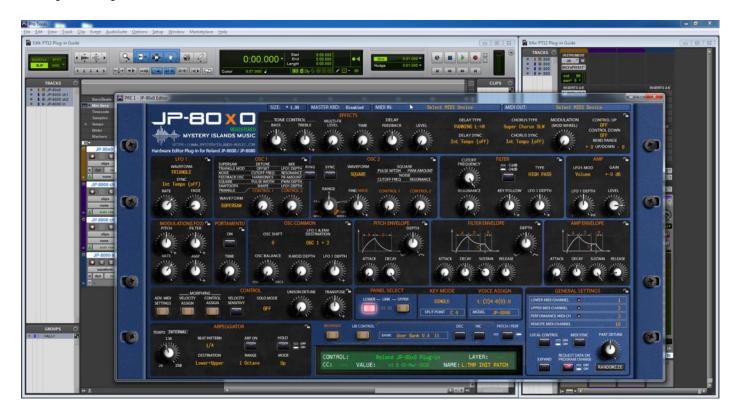

#### Intro

Configuration guide for Windows and macOS users to setup AVID Pro Tools and Blue Cat's PatchWork for our Editor & Librarian.

This is universal tutorial for all our plug-ins. There are little differences between our plug-ins, but overall procedure is the same: Configure DAW MIDI ports, insert our plug-in, insert MIDI and Audio track(s) (if needed) and how to Automate the plug-in parameters.

We are using our Roland JP-80x0 Editor in this guide, so adapt the settings to your Editor as we go along.

**Note #1**: We are not AVID Pro Tools experts. Read the Pro Tools user manual to fully understand your DAW. **Note #2**: Version 3 Editors include Native AAX plug-in, therefore Blue Cat PatchWork is no longer required!

#### **IMPORTANT:**

Make a full backup of your hardware before proceeding. Check your hardware user manual for instructions.

#### Disclaimer

Our company & product has nothing to do with AVID or Blue Cat.

If there is an issue with our product, open a support ticket in your account page.

You can find support details at the end of this document.

Support and updates are free for life to anyone who has bought the license from our store

# AVID PRO TOOLS

#### **Preferences**

Open your DAW and enter Preferences. Make sure that MIDI ports are disabled for those ports, where your synthesizer is connected at. This will ensure that our Editor is able to establish connection with the synthesizer.

This will also prevent getting double data into the DAW processing loop.

#### Setup -> Peripherals...

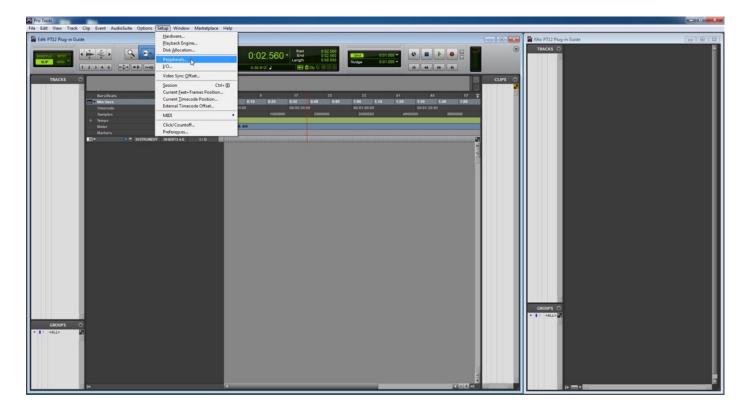

Check that the physical MIDI interface's port is **not** being used by any of the MIDI Controllers "**Receive From**" and "**Send To**" port assignments. See image below.

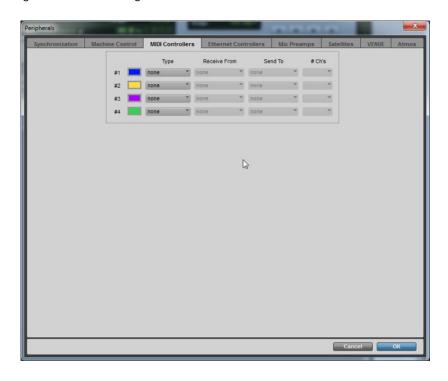

Click OK to close and open MIDI Studio Setup.

#### Setup -> MIDI -> MIDI Studio Setup...

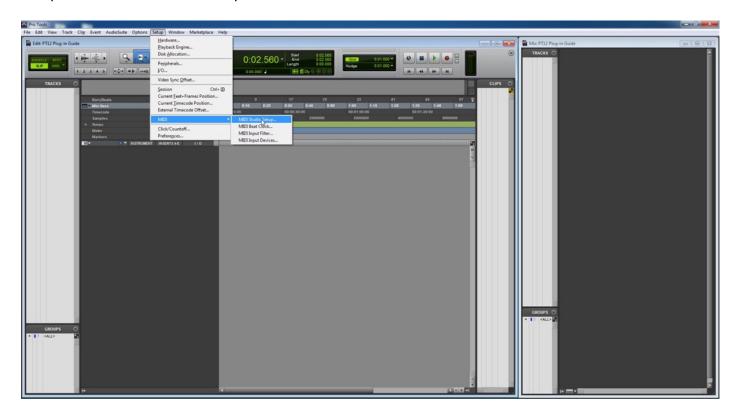

Now, we want to create new device for our synthesizer using the virtual connections we made earlier in our Setting MIDI Devices guide. If you are on macOS, you can create the device with physical ports instead. Click Create [1] -> add Instrument Name, Manufacturer, Model, Input Port & Output Port [2].

Windows: Input Port; JP-8000 vMIDI In / Output Port: JP-8000 vMIDI Out [2].

macOS: Input and Output Ports; physical Device where the synthesizer is connected.

Send channels [3] should be set to represent the number of available channels / parts of your synthesizer, in this case we have 3 active send channels. Receive channels [4] can be set to all 16.

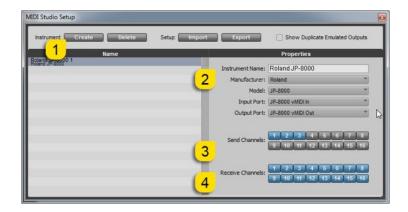

Final check before we move on. Open Setup -> MIDI -> MIDI Input Devices...

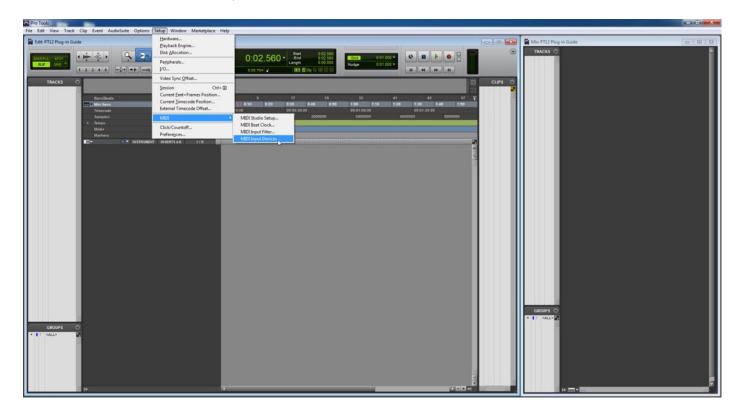

**Windows:** Disable Physical Ports from the DAW MIDI Input Devices list [1] where the synthesizer is connected. Also, I have disabled **JP-8000 vMIDI Out** from the list because we use to virtually route the MIDI out to synthesizer via MIDI-OX.

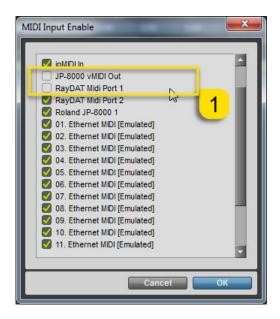

**NOTE #1**: You can check our support site for additional guides like Setting MIDI Devices to learn how we added JP-8000 vMIDI In and JP-8000 vMIDI Out ports in the DAW.

# ADD NEW TRACKS TO EDIT WINDOW

Start by creating new tracks, which we will associate with the plug-in, MIDI channels and Audio Inputs. **Track** -> **New...** See image below.

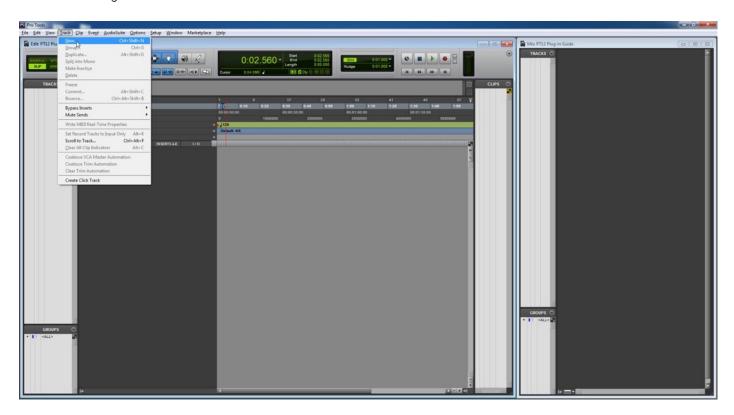

From the image below, you can see how I have assigned new tracks for this setup. I have one Instrument track, two MIDI tracks and one Audio Track.

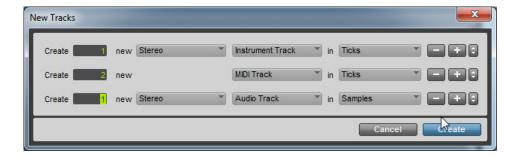

Once your setup is done, click Create.

New tracks will now appear in the Edit window.

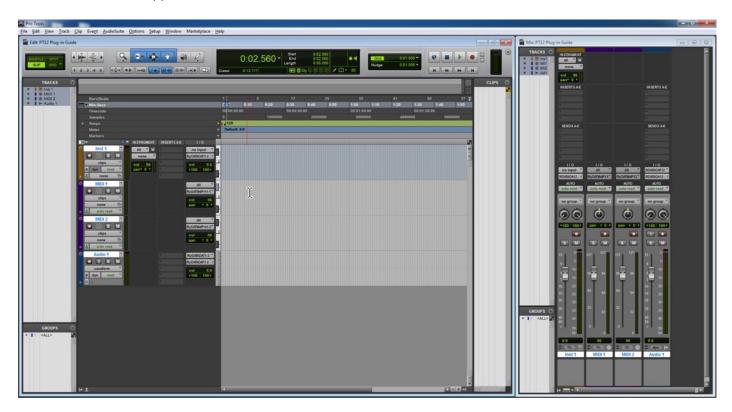

I'm going to rename my tracks to make more sense while working with the project. Click Rename... [1]

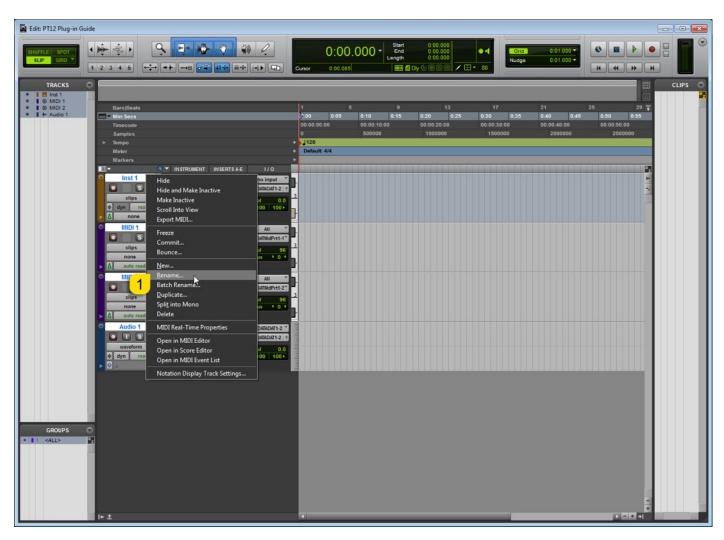

**Inst 1:** JP-80x0 indicating the Plug-in track

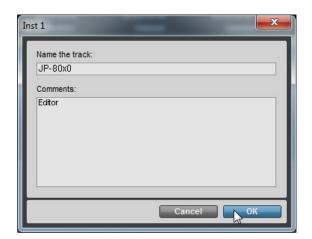

MIDI 2: JP-8000 ch2 sends notes to channel 2

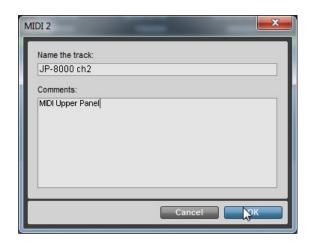

MIDI 1: JP-8000 ch1 sending notes to channel 1

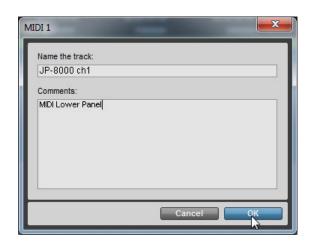

Audio 1: JP-8000 In to monitor the JP-8000 audio

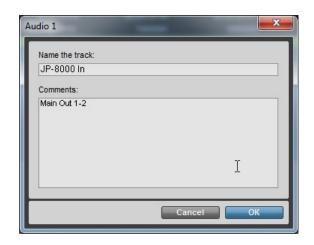

# Assign MIDI Ports and Channels

Before we proceed with the plug-in initialization, it is important to assign the MIDI track channels properly. In JP-8000 ch1 we have set the MIDI Out [1] to Roland JP-8000 1 -> channel-1.

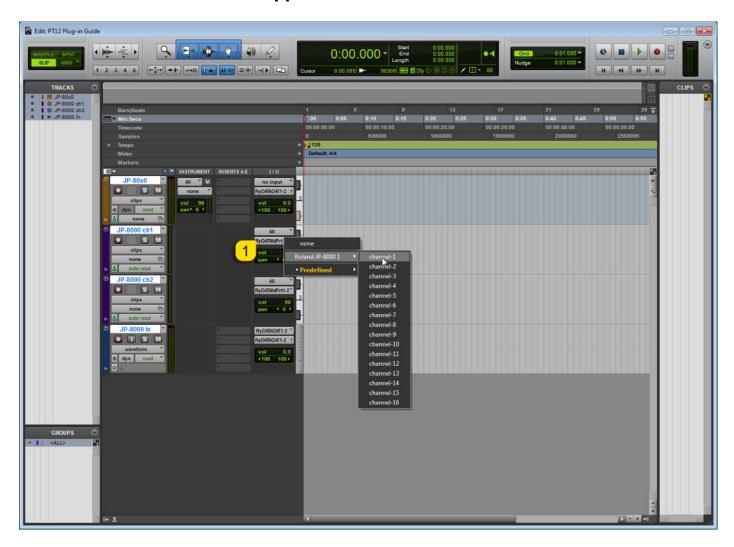

In JP-8000 ch2 we have set the MIDI Out [1] to Roland JP-8000 1 -> channel-2.

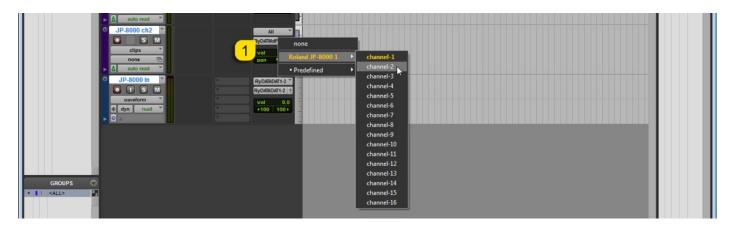

Note #1: If your synthesizer can do multitimbral setup, which most can do, then add more MIDI tracks and point them to respected MIDI channels.

Note #2: You can route MIDI output from MIDI tracks to the Instrument channel as well to experiment with DAW sync.

#### INSERT BLUE CAT'S PATCHWORK PLUG-IN

Note #1: PatchWork is not required if you are using version 3 of our Editor plug-in. Version 3 includes Native AAX plug-in.

Select the instrument channel (JP-80x0) we renamed previously. Click on the Insert slot A and choose multichannel plug-in -> Instrument -> Blue Cat's PatchWork Synth from the list.

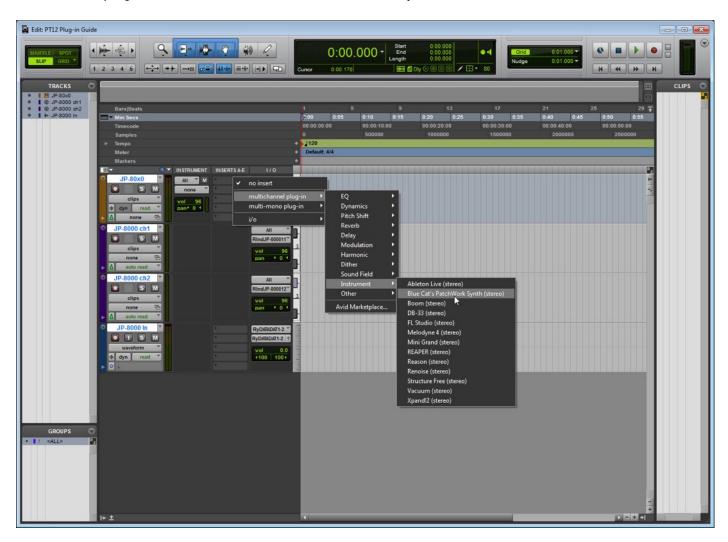

Plug-in window will now appear. Enter plug-in Preferences [1] and double check your VST plug-ins directory path [2]. Click Close to confirm your changes.

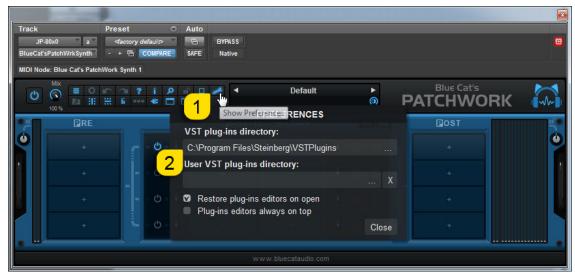

Click the PRE area + -sign [1] to open the menu and select Load VST...

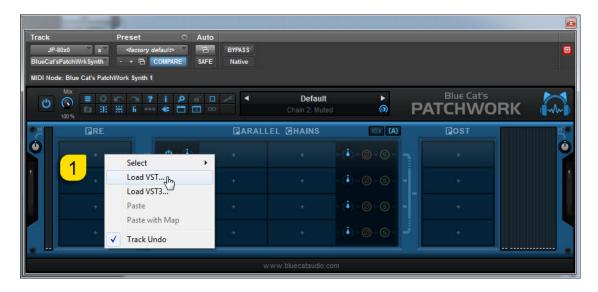

New window will open up, navigate to the location of your VSTplugins [1] and locate our plug-in which you wish to use [2].

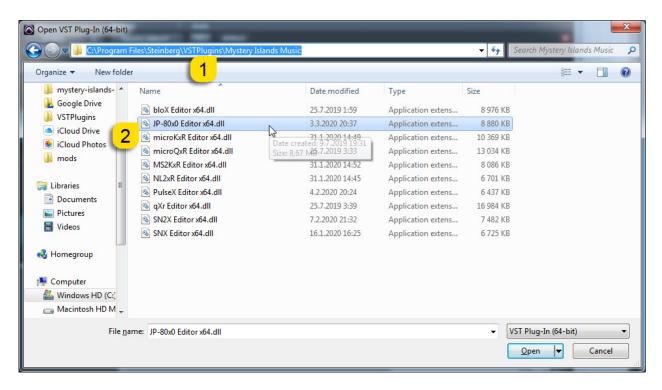

Click **Open** once you have located the plug-in.

Plug-in window will now appear.

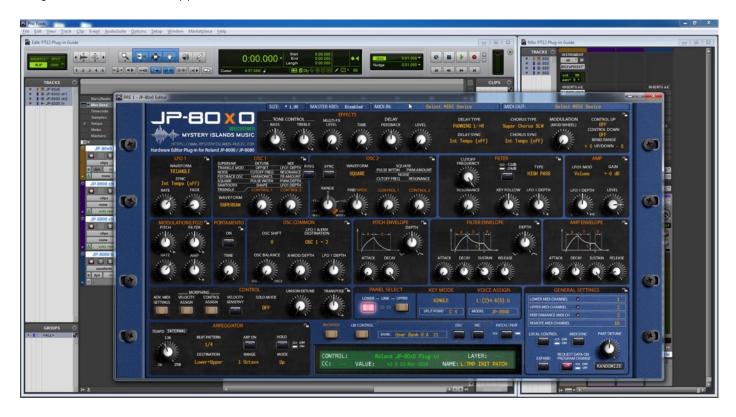

Note #1: Add the plug-in normally to insert slot on Pro Tools if you use version 3 of our Editor.

# Select your Hardware model

Some plug-ins have ability to control multiple models from the same hardware-range. Choose your hardware model before moving forward. There are differences between models which makes the incoming data unique.

If model is not set properly, it might cause timed out messages and data is not properly handled in the hardware.

## MIDI IN / MIDI OUT

Now we can select the Physical MIDI input port which receives MIDI data from your synthesizer.

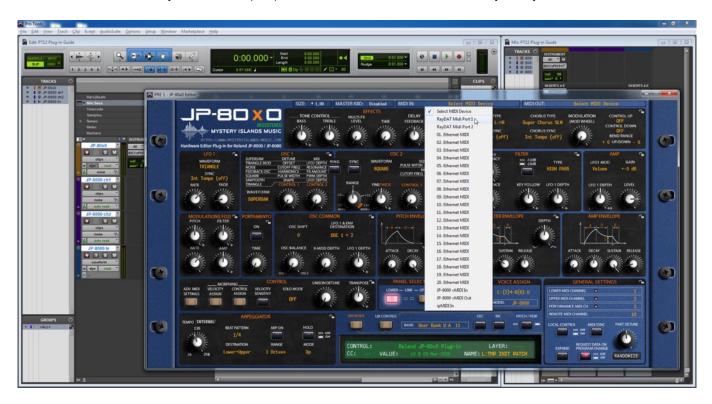

And then we choose the Physical MIDI Out port which sends data to the synthesizer MIDI input.

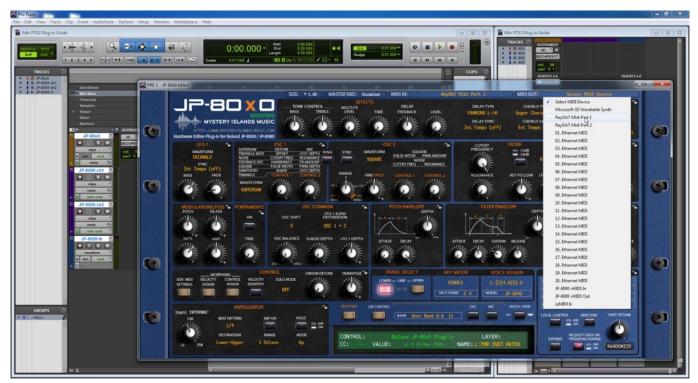

Plug-in will now attempt to establish connection with the synthesizer, so it might take some time if your settings are not right or if you chose a wrong MIDI port by mistake. You should see plug-in saying "PROCESSING..." somewhere in the plug-in interface and also ABORT PROCESS button will appear.

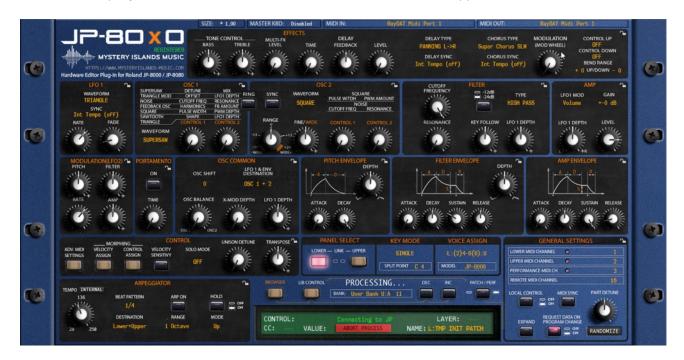

If all the settings are correct, you will see Plug-in is ready to go! [1] message in the plug-in display.

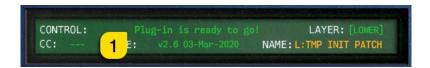

If something is wrong with your settings, plug-in will say **No response from JP! [1]** and that indicates something is wrong with your synth settings, MIDI device or Cubase Preferences.

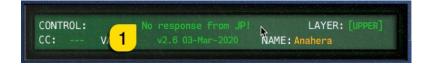

Once the connection is established, you should sync the data with your hardware. This function can be executed from the patch librarian tab / page of the plug-in & **Sync Data From HW** button. Check the Editor User Manual to learn more.

We can now close the plug-in window and move on.

**NOTE #1**: Check troubleshooting from the editor, DAW or synthesizer manual if you cannot establish connection. You can also seek help from our support site if you can't find out what is causing error in your setup.

## **Automating Editor Parameters**

Close the plug-in window click right mouse button over the plug-in name [1]. This will open a menu where we can see lots of different functions. Choose Params Map [2] -> Group [3] -> Parameter you want to automate [4]. – See image below.

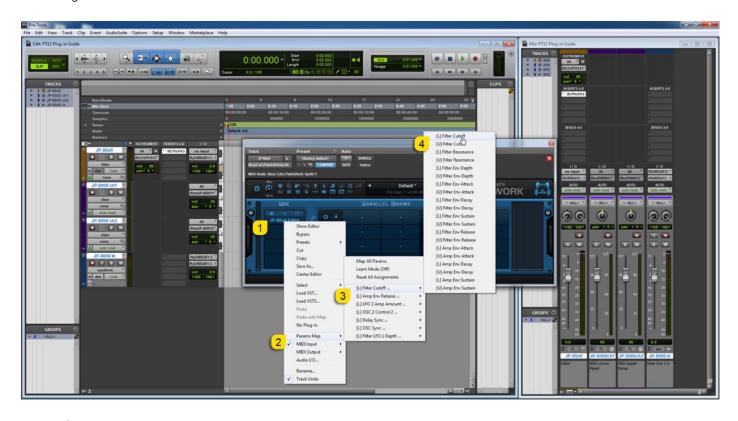

To confirm your parameter selection, do the same action again but don't select any parameters now. Just see how the previously selected parameter now has (Control 01) assigned to it. Remember that. – See image below.

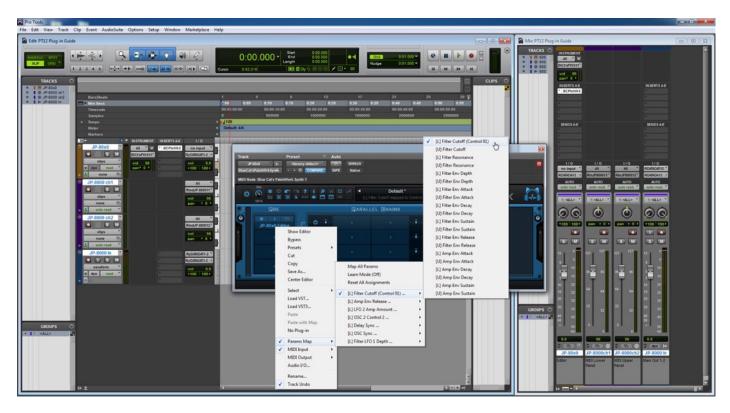

Now click the Plug-In Automation Enable [1] button in the PatchWork plug-in window.

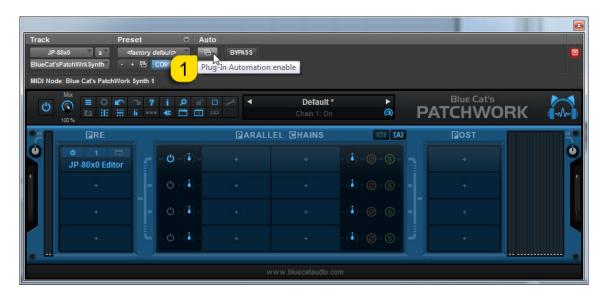

Choose parameters [1] from the list which you need to automate and click Add >> [2] to move the in the enabled list.

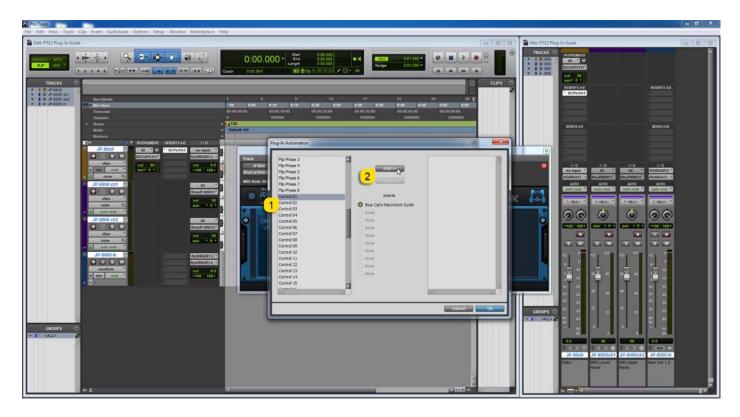

Once you have added the necessary parameters, click OK to finish parameter configuration.

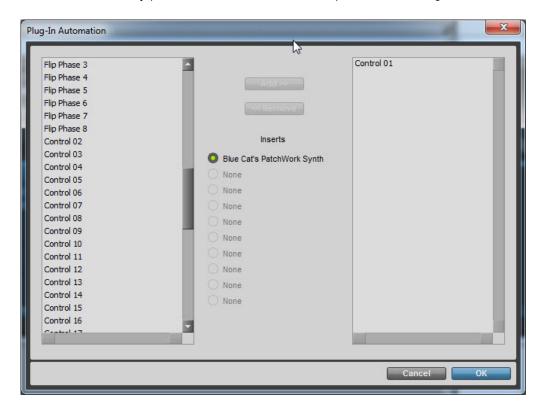

To view the parameters assigned, click the little arrow in the bottom left corner of the instrument track [1] and then click the existing parameter [2] to open a menu. Now choose the JP-80x0 (fx a): Blue Cat's PatchWork Synth [3] and choose the control [4] you want to automate.

As I previously mentioned, remembering these parameters is important. Control 01 in this case controls the Lower Panel Filter Cutoff.

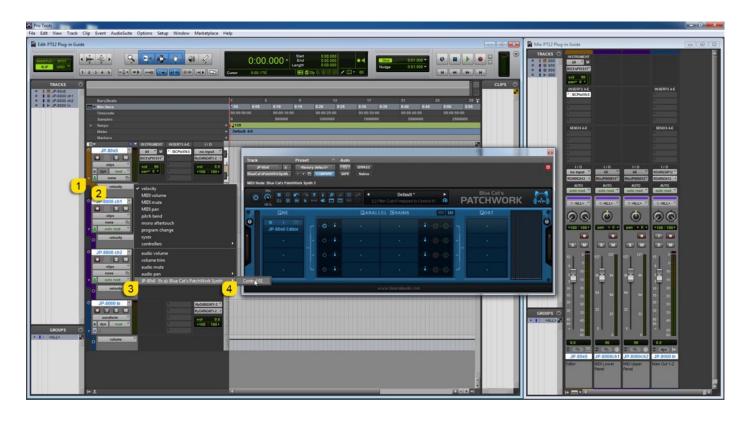

Parameter is now assigned to the Edit window [1] and I did draw some automation lanes with the Pencil tool [2]. See image below.

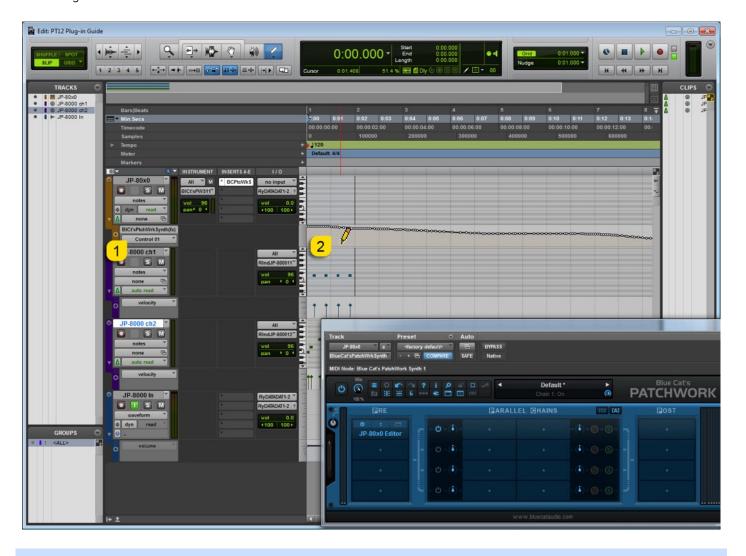

Note #1: You can configure as many parameters as you wish. Some System Exclusive (SysEx) parameters and system buttons cannot be automated.

**Note #2**: If automation cannot be drawn by moving knobs from the hardware, you can automate parameters by moving the parameter from the plug-in user interface.

Start drawing in OR move the knobs in the plug-in while recording to make automation!

#### FINISHING IT UP!

Final step is to modify the Audio track, so we can hear the synthesizer in action. First, we want to choose the right input [1] where our synthesizer is connected [2]. Lastly, toggle on track monitoring to hear the synth [3]. See image below.

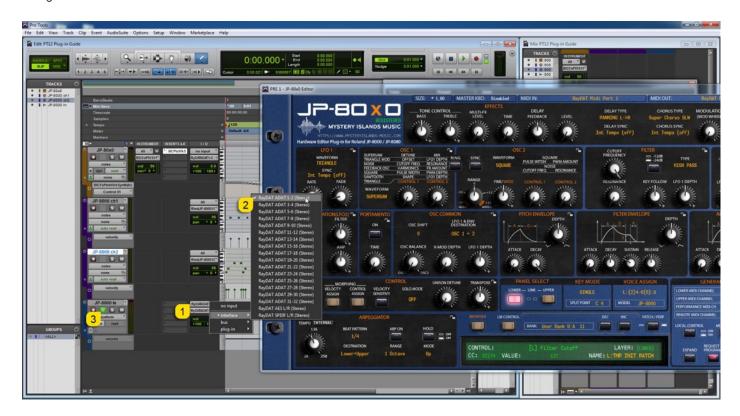

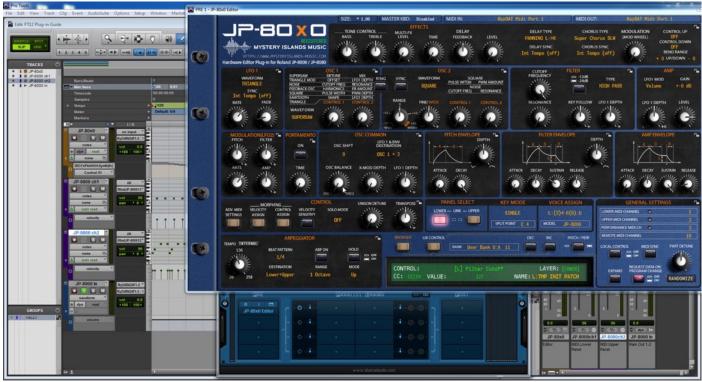

**Note #1**: You might have routed your Audio Output from the synth itself to external mixing desk or speakers, so make sure you power those units on. Otherwise, there won't be any sound because our plug-in does not transmit any audio data to the DAW.

That's it for the AVID Pro Tools user guide. We hope you find this useful.

#### ADDITIONAL SOURCES

loopMIDI and MIDI-OX are both shipping their own user manuals, so please refer to their documentary to learn more about how they work.

If you have any questions about the product, you can reach us online from our website at <a href="https://auraplugins.com">https://auraplugins.com</a> – or Join our amazing <a href="mailto:Discord">Discord</a> community!

We are open for new feature requests, roses and surely, we would love to know if we've done something wrong as well!

If you would like to contribute and help our development work, head to our Ko-fi page and support us there – That would be super helpful and keep the business alive.

https://ko-fi.com/auraplugins

#### TABLE OF CONTENTS

| User Guide for AVID Pro Tools       |      | 1 -  |
|-------------------------------------|------|------|
| with Blue Cat's PatchWork           |      | 1 -  |
| Intro                               |      | 1 -  |
| AVID Pro Tools                      |      | 2 -  |
| Preferences                         | 2 -  |      |
| Add new tracks to Edit Window       |      | 6 -  |
| Assign MIDI Ports and Channels      | 9 -  |      |
| Insert Blue Cat's PatchWork plug-in |      | 10 - |
| Select your Hardware model          | 13 - |      |
| MIDI IN / MIDI OUT                  | 13 - |      |
| Automating Editor Parameters        | 15 - |      |
| Finishing it up!                    |      | 19 - |
| Additional Sources                  |      | 20 - |